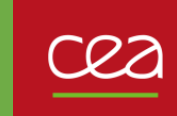

## **CRÉER UN COMPTE EN QUELQUES CLICS** avec les précisions du CEA

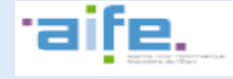

**Fiche pratique Fiche pratique** Vous êtes nouveau sur Chorus Pro et votre entreprise n'a encore jamais été créée. Willia. Voici comment procéder en 4 grandes étapes.  $mn$  $11111$ **Rendez-vous sur le site https://chorus-pro.gouv.fr 1.**  Saisissez : **Identifiez-vous** - Votre adresse électronique de connexion - Le nº de SIRET de votre entreprise (veillez à vous munir de ce numéro avant la saisie). **VOUS ÊTES NOUVEAU SUR CHORUS PRO ?** Un mail d'activation vous sera envoyé sur Adresse électronique de connexion \*: votre adresse électronique de connexion. Numéro de SIRET<sup>\*</sup>: C'est cette adresse qui vous servira à accéder à votre compte utilisateur sur Valider Chorus Pro. Je n'ai pas de numéro de SIRET Attention vous ne devez pas vous cea rattacher au compte du CEA **2. Complétez les informations demandées**Beson d'ade? Posez une question  $Q$   $\oplus$   $\bullet$ **Chorus** Les champs concernant votre structure (entreprise) sont alimentées avec les données de la **JE COMPLÈTE MES INFORMATIONS PERSONNELLES JE CRÉE MA STRUCTURE** base INSEE mais restent néanmoins Sur Chorus Pro, une structure ide **Brune A validities fast at** modifiables MITNISELIR GWENARL FUMIN DO the classic structure. 33 AV DE LABREUVOR

- **Adresse électronique de connexion** : Cette adresse est pré-renseignée avec votre adresse de connexion et permet de recevoir les notifications. Vous pouvez la modifier si besoin.

OPTION

- Entrez vos nom et prénom.

- Remplissez les champs restants matérialisés par un astérisque rouge.
- Cocher les fonctionnalités souhaitées:

- La fonctionnalité « **Déposer des demandes de paiement** > est cochée par défaut. Elle vous permet de transmettre vos factures

cea

Attention vous devez laisser **Déposer des demandes de paiement** cochée

Ŧ

- La fonctionnalité « **Créer et/ou consulter des DUME** > permet aux éditeurs informatiques de « profils d'acheteurs > (qui gèrent des places de marché publiques en ligne) de se raccorder au « Service DUME » par API. Si vous n'êtes pas un « profil d'acheteur > cocher cette case est inutile.

- Cliquez sur *Valider*

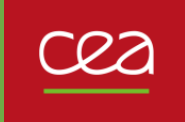

• •

## **CRÉER UN COMPTE EN QUELQUES CLICS** avec les précisions du CEA

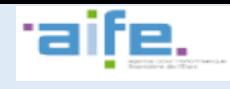

**3.** 

•**Fiche pratique**

Fiche pratique

**Ouvrez vos espaces de travail**

Les espaces de travail vous donnent accès aux fonctionnalités de Chorus Pro dont vous avez besoin pour émettre vos factures. Les espaces « Sollicitations émises » et « Factures émises » sont activés par défaut.

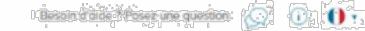

## **BIENVENUE MONSIEUR GWENAEL FUMOUX**

Votre compte utilisateur stephaniegenfe fr a été créé. La liste ci-dessous vous indique l'ensemble des espaces auxquels vous pouvez accéder. En fonction de vos besoins, nous vous invitors à ajouter ou supprimer dans la colonne "Activation" les espaces qui vous seront nécessaires. Ce paramétrage n'étant pas définitif, vous pourrez le faire évoluer dans le temps en fonction de vos nouveaux besoil

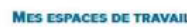

**Chorus** 

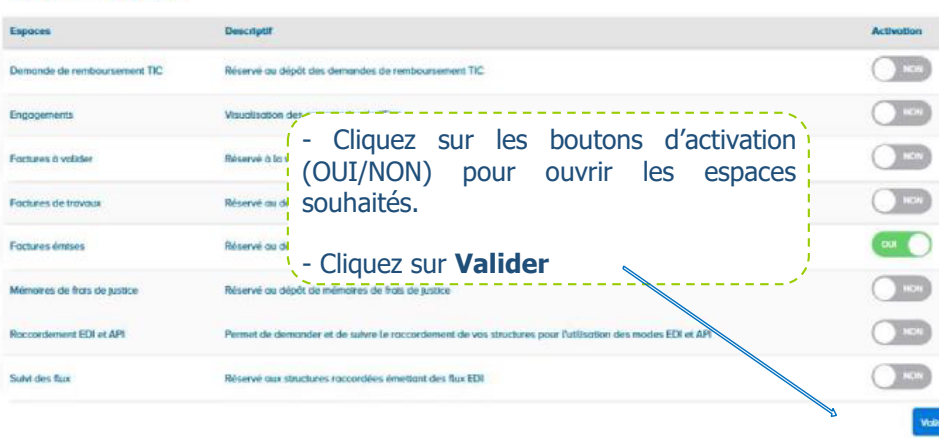

Votre compte est créé et un courriel d'activation est envoyé à l'adresse électronique que vous avez renseignée. Pensez à aller le consulter dans votre messagerie rapidement. Il a une durée de validité limitée.

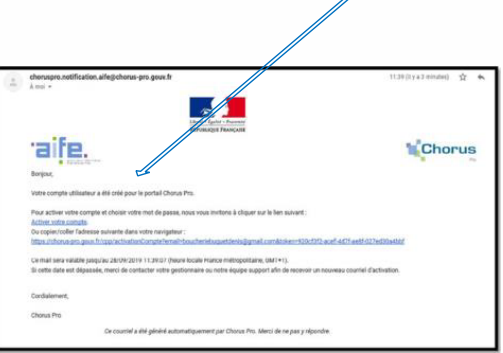

Après avoir cliqué sur le lien reçu par courriel dans votre messagerie personnelle, vous serez renvoyés sur une page de Chorus Pro pour finaliser votre inscription :

- Choisissez votre mot de passe et la question secrète vous permettant de le récupérer en cas d'oubli.
- Cliquez sur *Valider.*

Vous êtes le premier à créer votre entreprise dans Chorus Pro : vous en êtes le gestionnaire principal et avez tous les droits de modification sur celle-ci.

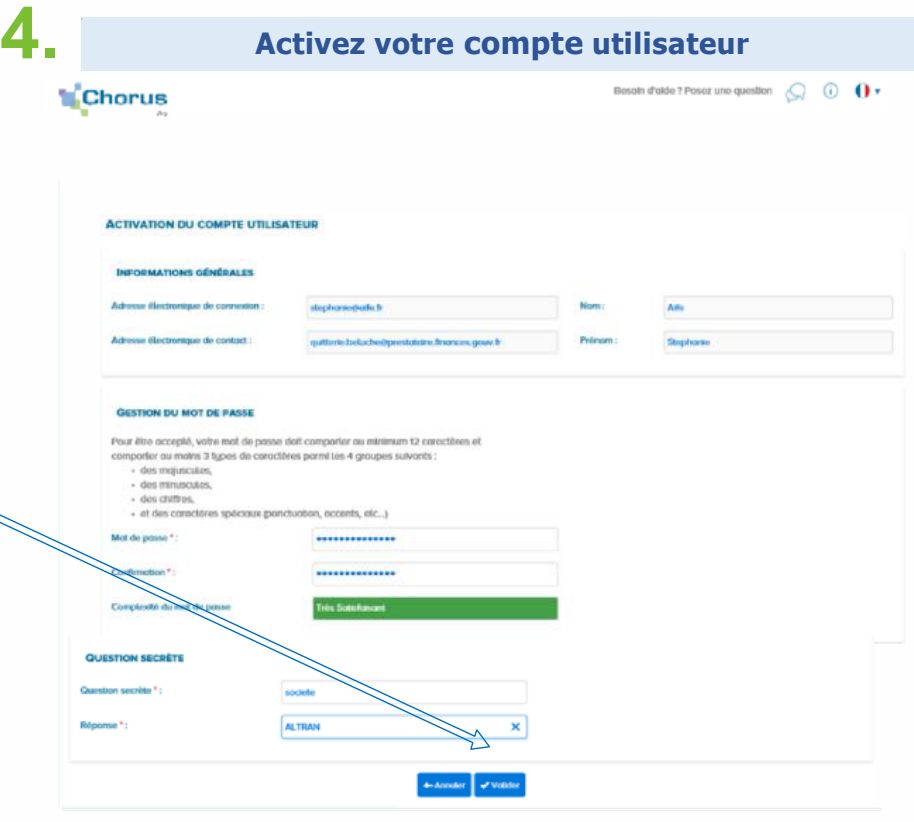